マニュアル | SCHOOLAID HOME

# (ブラウザ版:基本編) SCHOOLAID HOME マニュアル

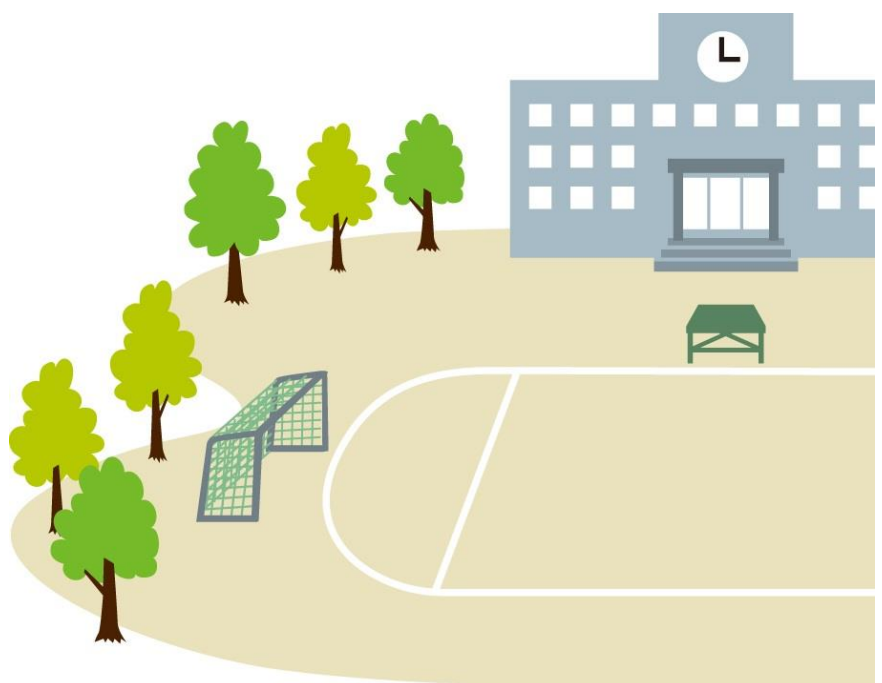

**Canon キャノン電子テクノロジー株式会社** 

Ver2.0.000

## $\sqrt{2}$  $\equiv$

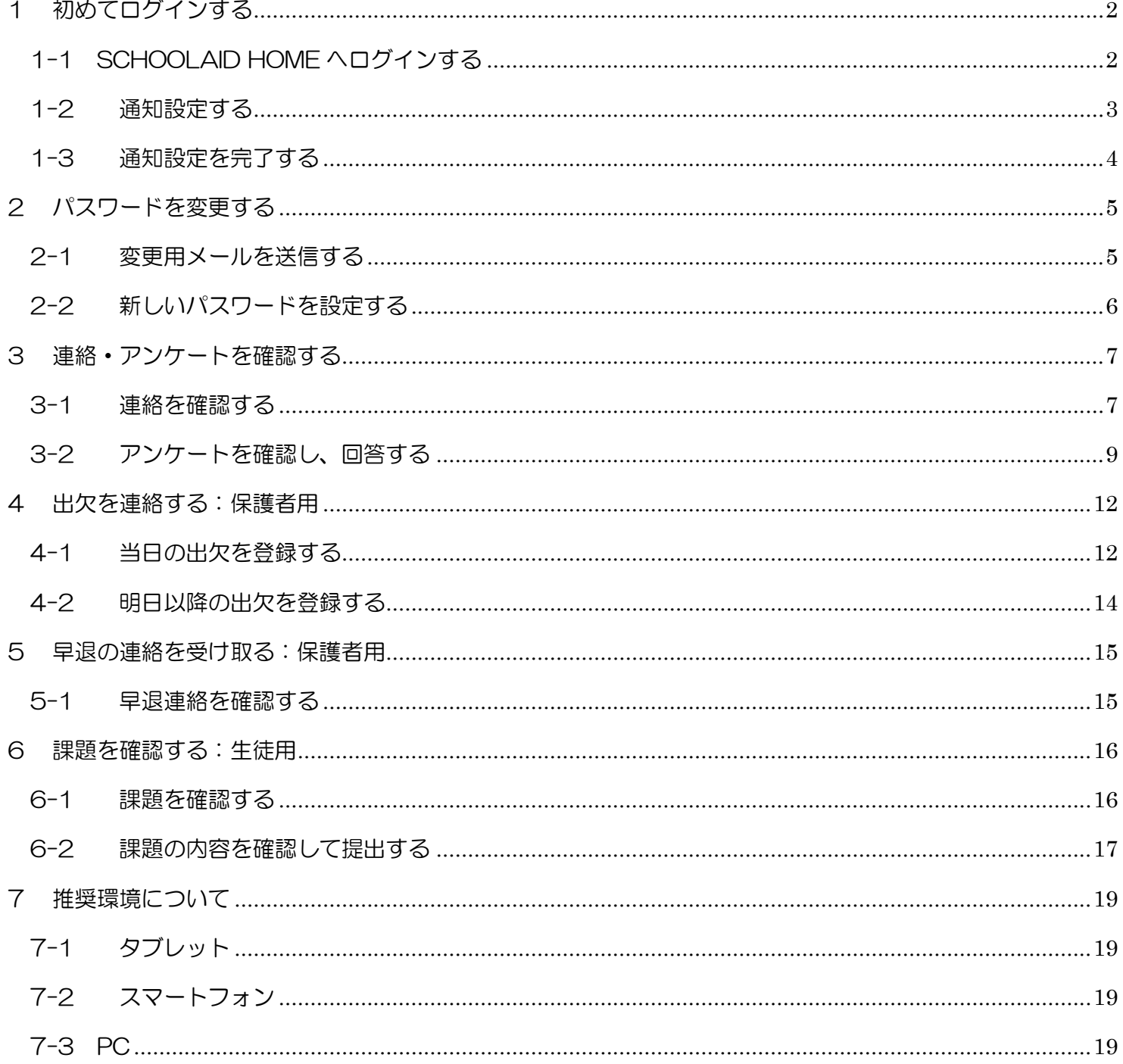

<span id="page-2-0"></span>1 初めてログインする

<span id="page-2-1"></span>1-1 SCHOOLAID HOME へログインする

・学校より配布された「アカウント通知書」をご準備ください。

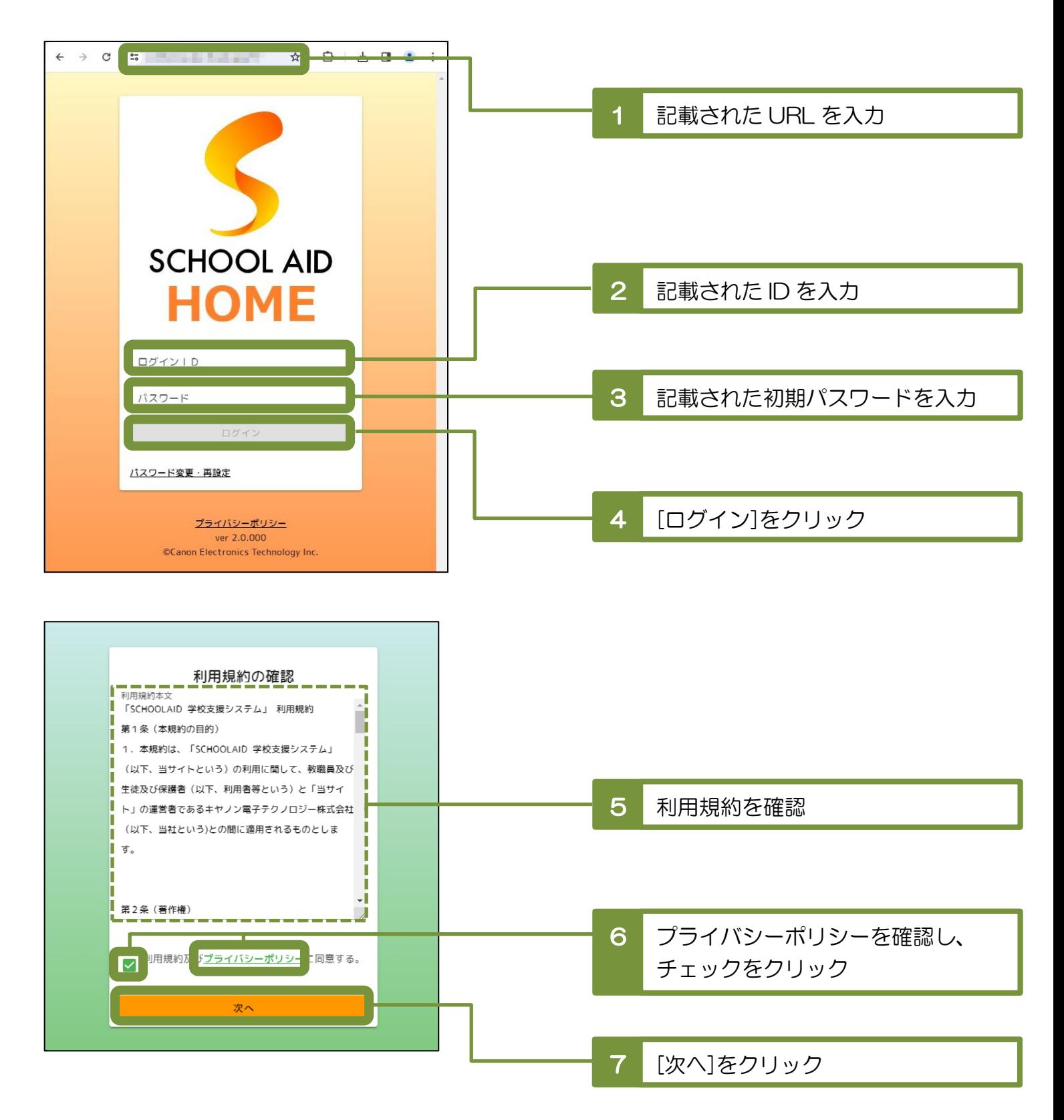

#### <span id="page-3-0"></span>1-2 通知設定する

・SCHOOLAID HOME からの通知は E メールにて送信されるため、 所有されているメールアドレスの中で、確認しやすいアドレスを登録してください。

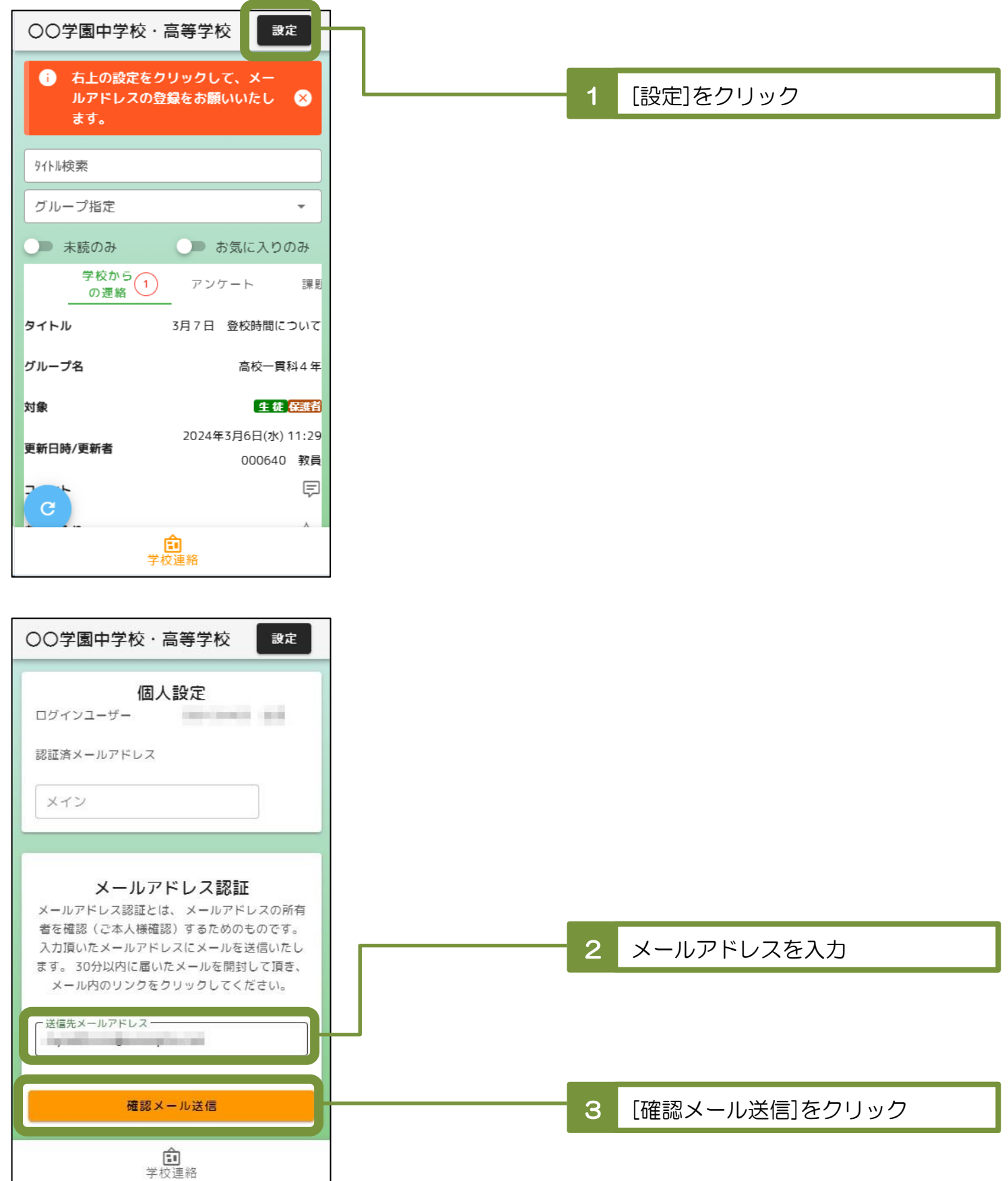

#### <span id="page-4-0"></span>1-3 通知設定を完了する

・メールアドレスの受信ボックス内を確認していただき、 受信した確認メール内のリンク先を表示していただくと設定完了となります。

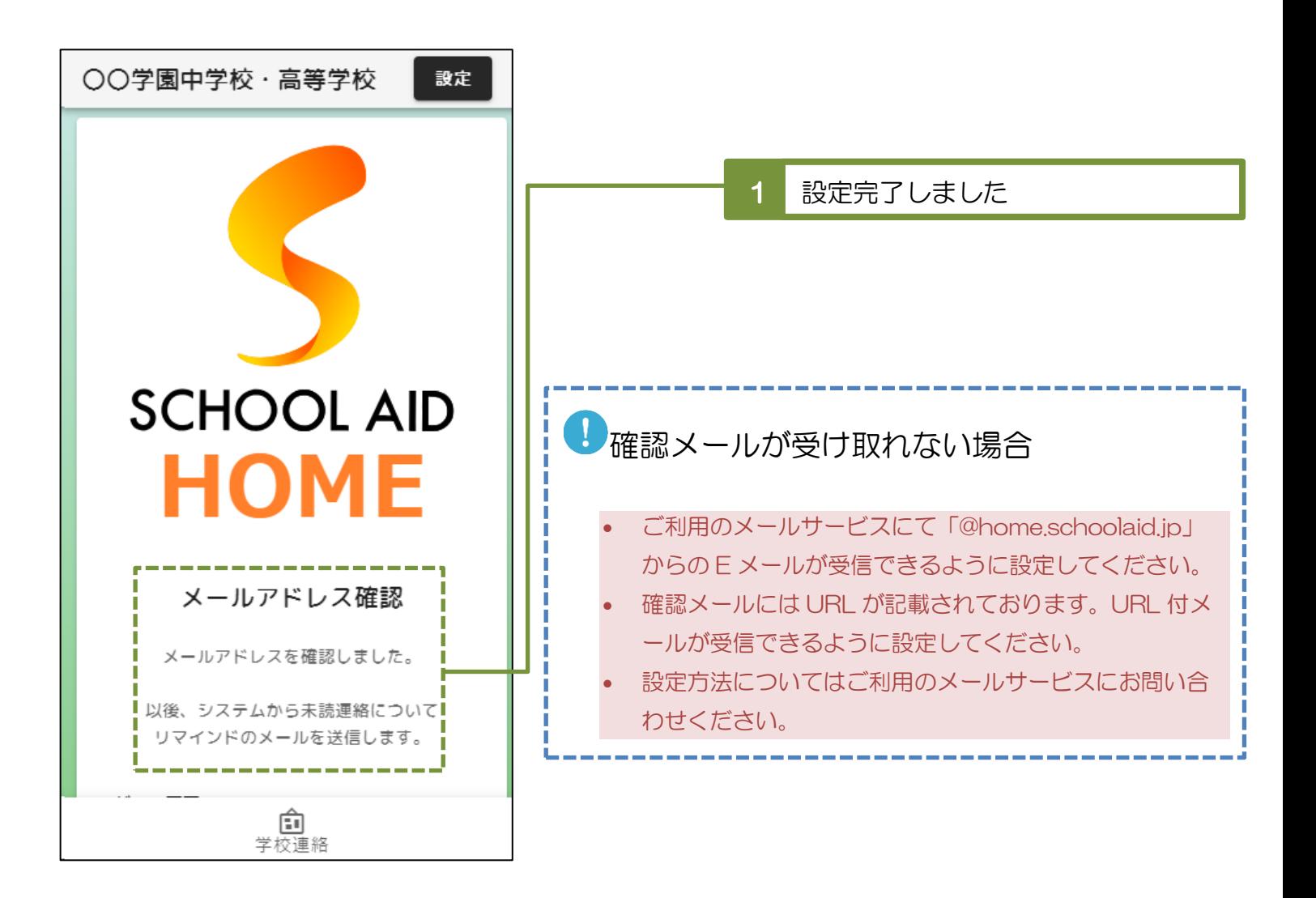

## <span id="page-5-0"></span>2 パスワードを変更する

#### <span id="page-5-1"></span>2-1 変更用メールを送信する

- ・初期パスワードは無作為な英数字で構成されており記憶しづらくなっております。 そのため、ご自身で覚えていられるパスワードへの変更を推奨しています。
- ・学校より配布された「アカウント通知書」をご準備ください。
- ・変更にあたり前述の通知設定が完了している必要があります。

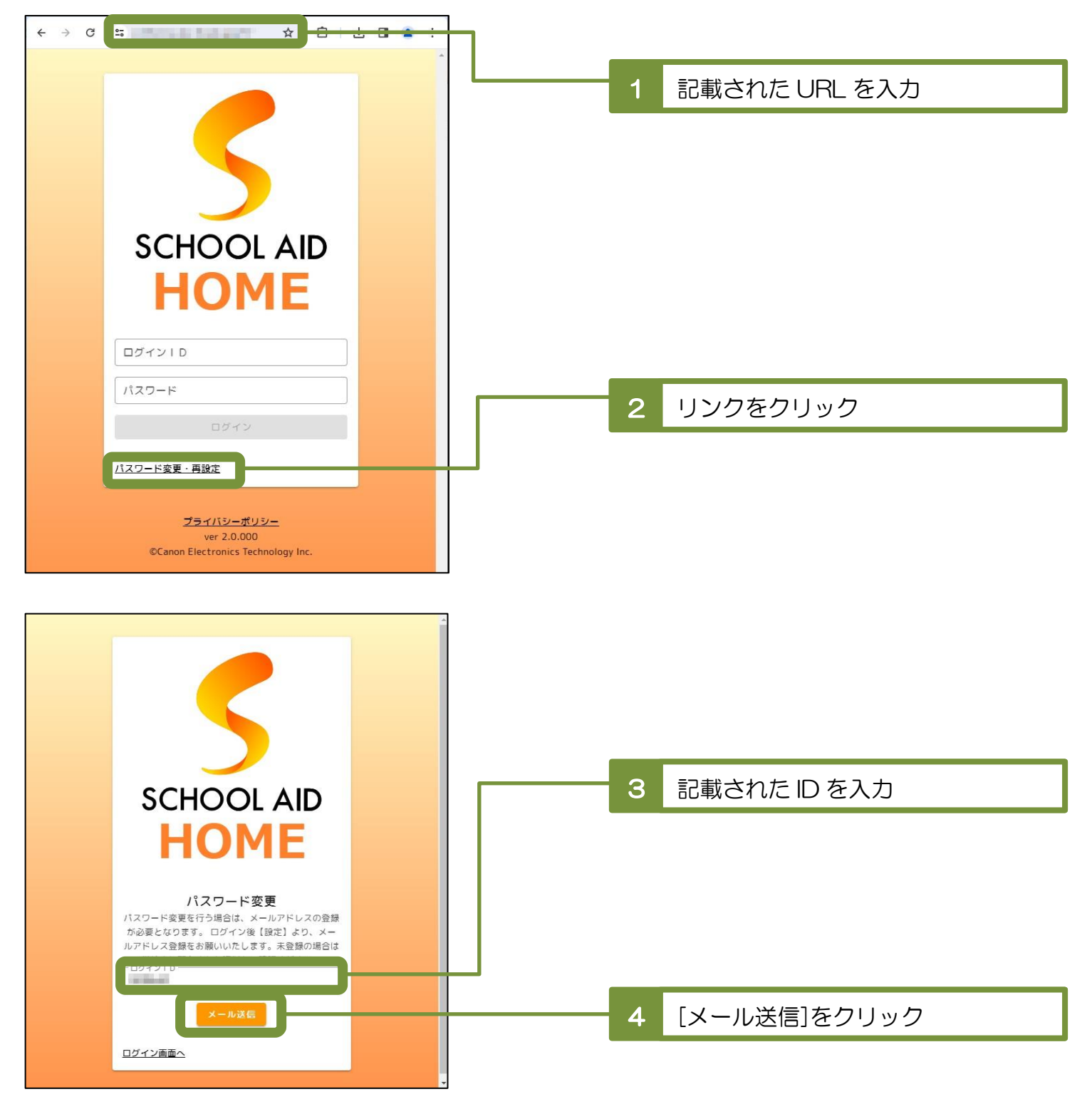

<span id="page-6-0"></span>2-2 新しいパスワードを設定する

. . . . . . . .

ログイン画面へ

・メールアドレスの受信ボックス内を確認していただき、 受信した変更用メール内のリンク先の画面にて新しいパスワードを登録してください。

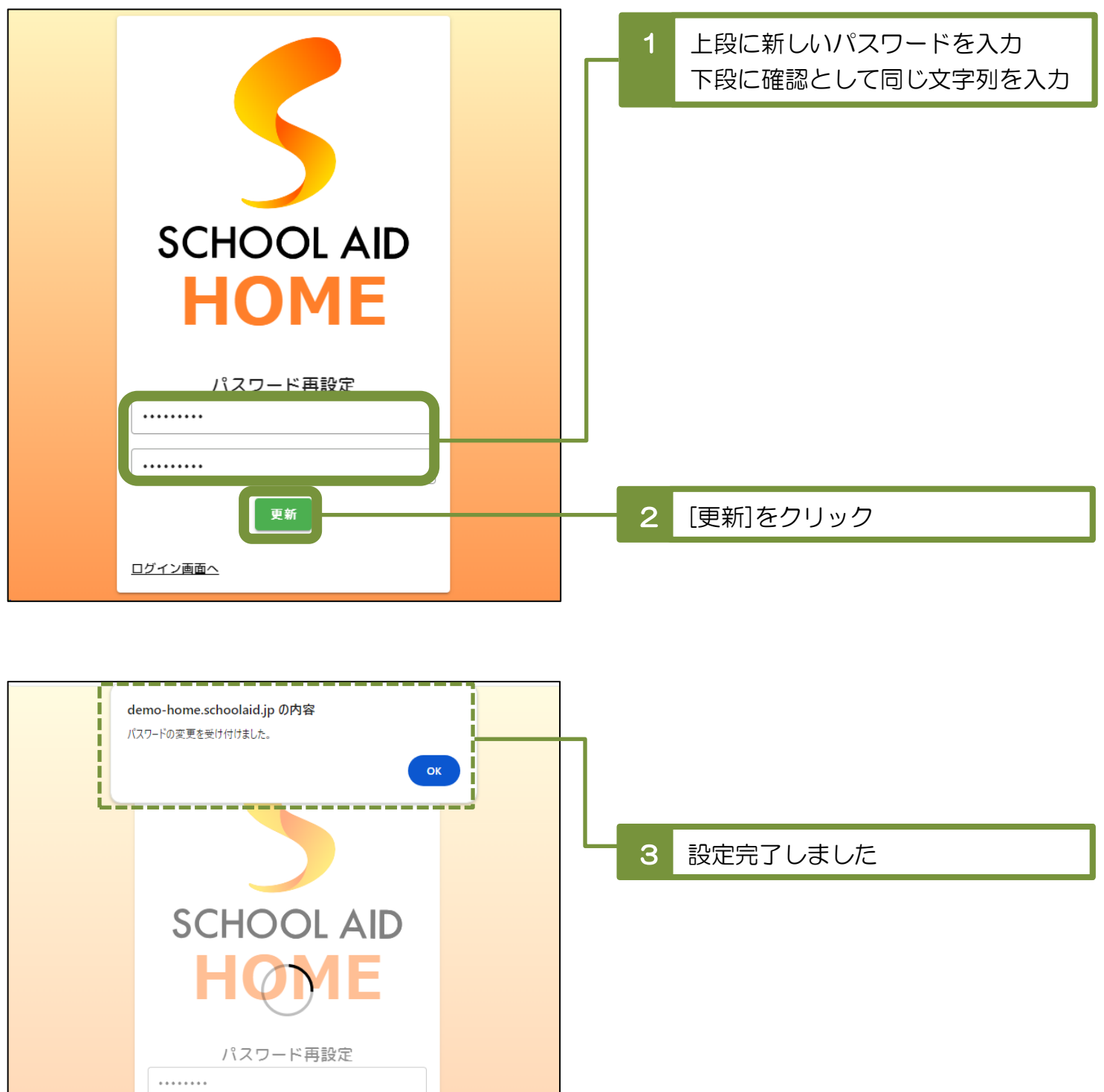

## <span id="page-7-0"></span>3 連絡・アンケートを確認する

#### <span id="page-7-1"></span>3-1 連絡を確認する

・ログイン直後の画面(トップページ)の「連絡」タブにある、明細を選択してください。

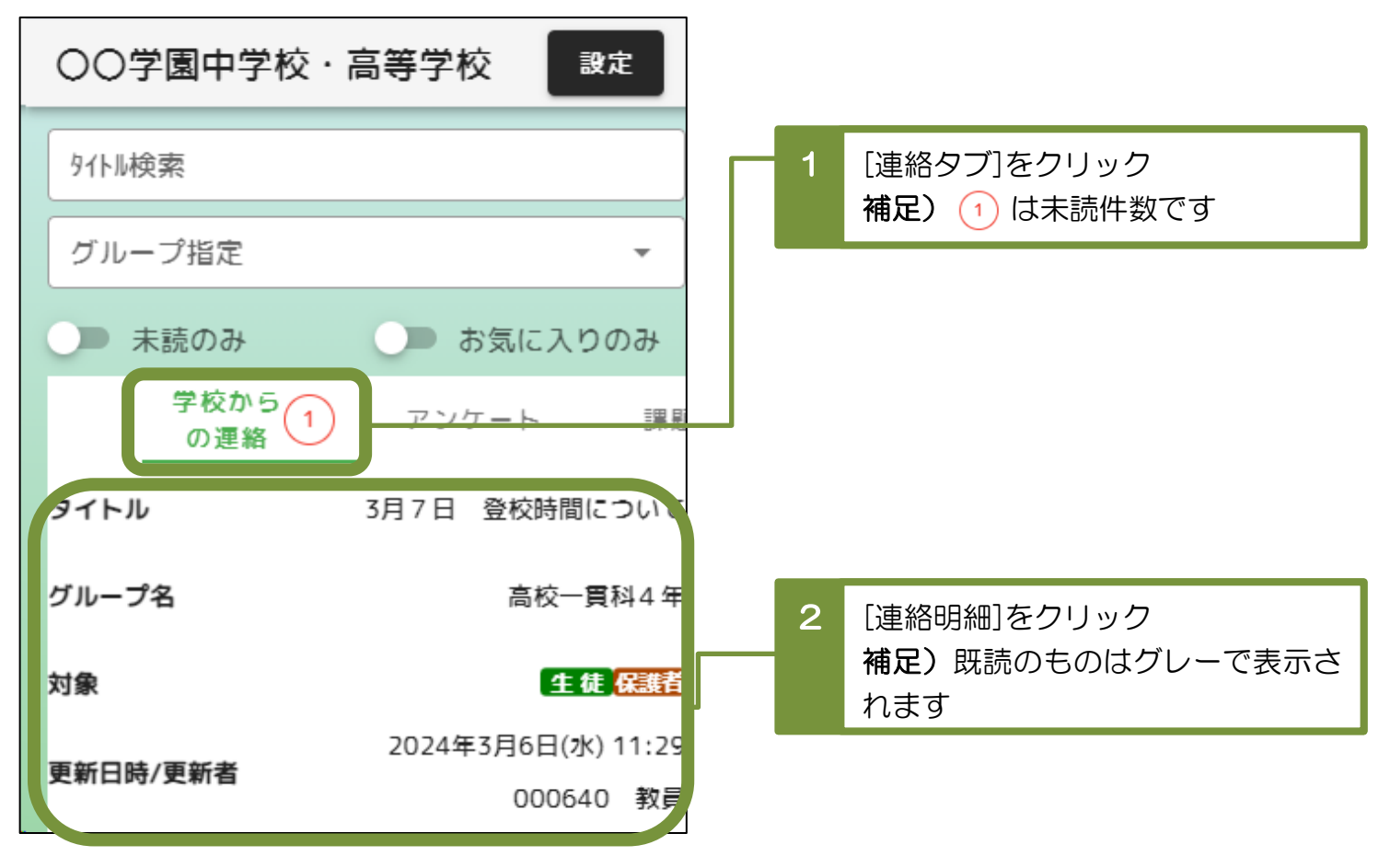

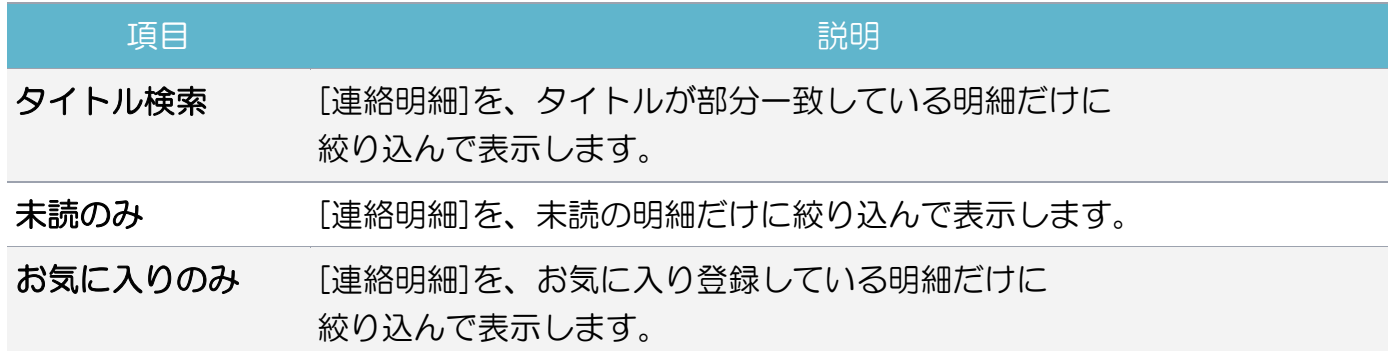

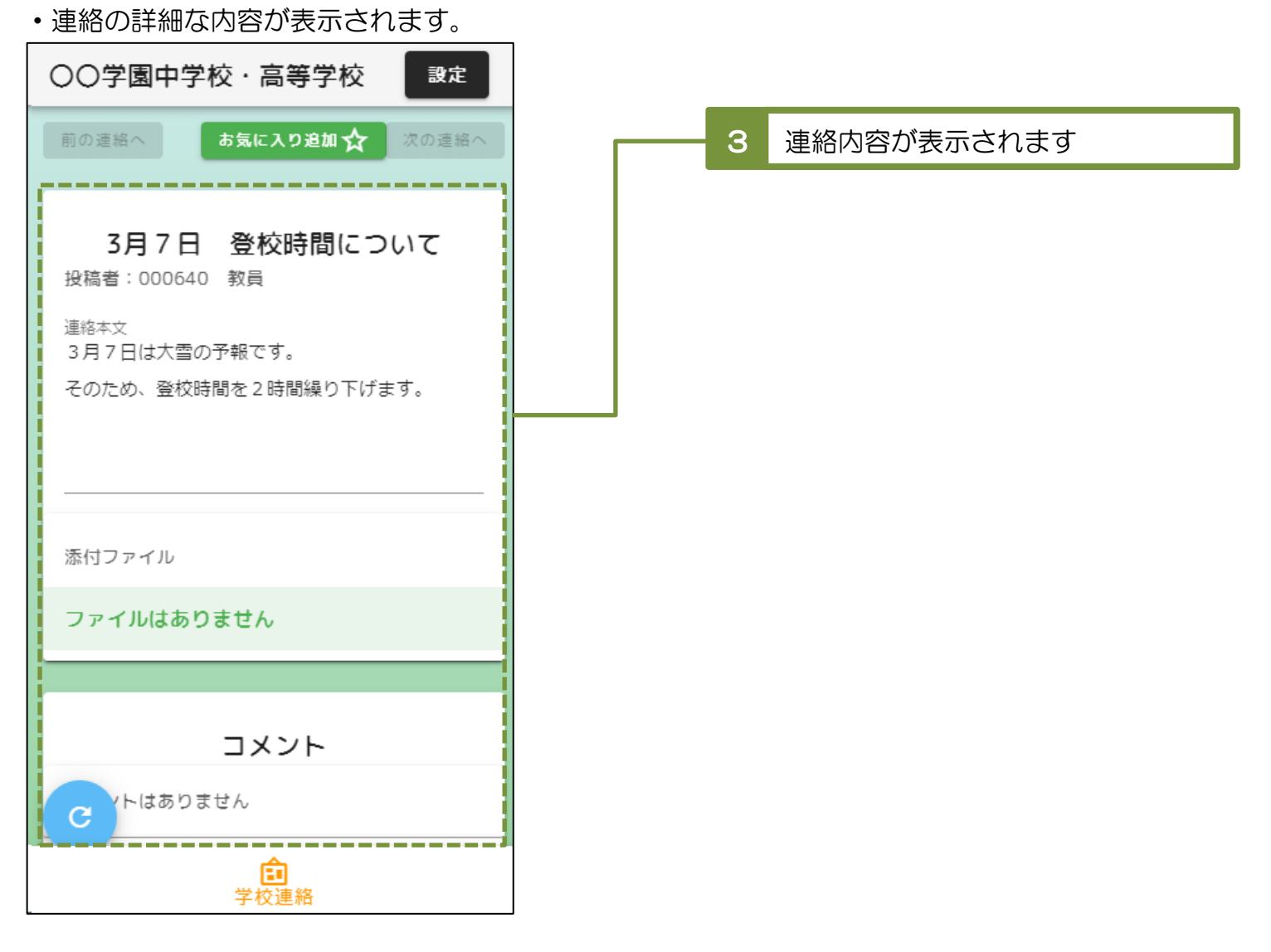

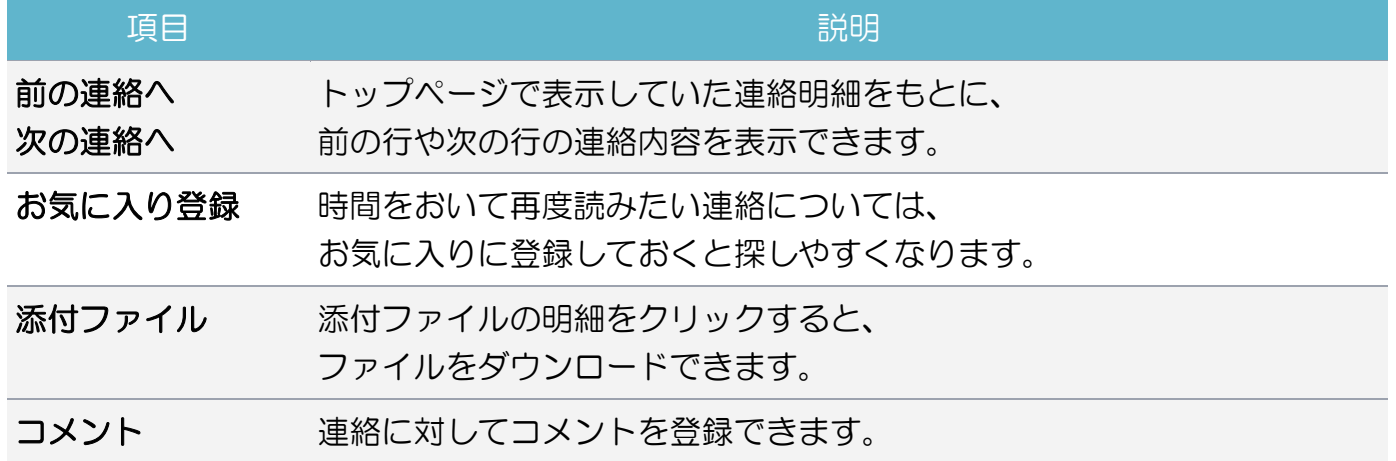

<span id="page-9-0"></span>3-2 アンケートを確認し、回答する

・ログイン直後の画面(トップページ)の「アンケート」タブにある、明細を選択してください。

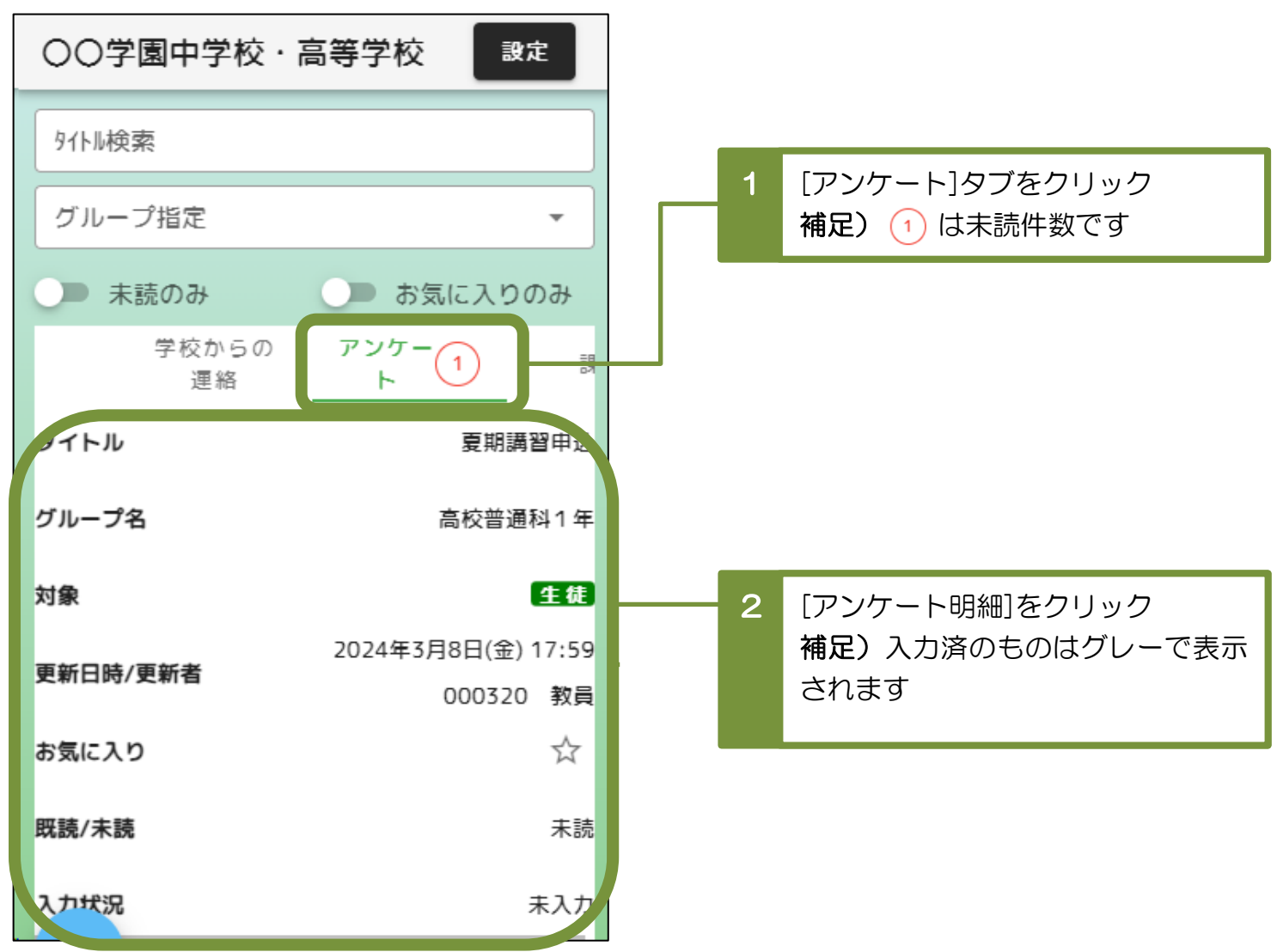

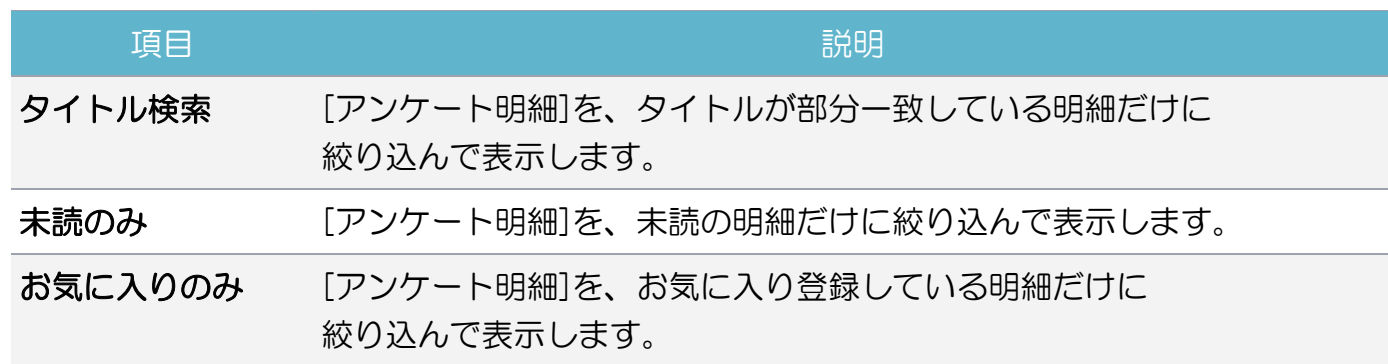

・アンケートの詳細な内容が表示されます。回答を入力してください。

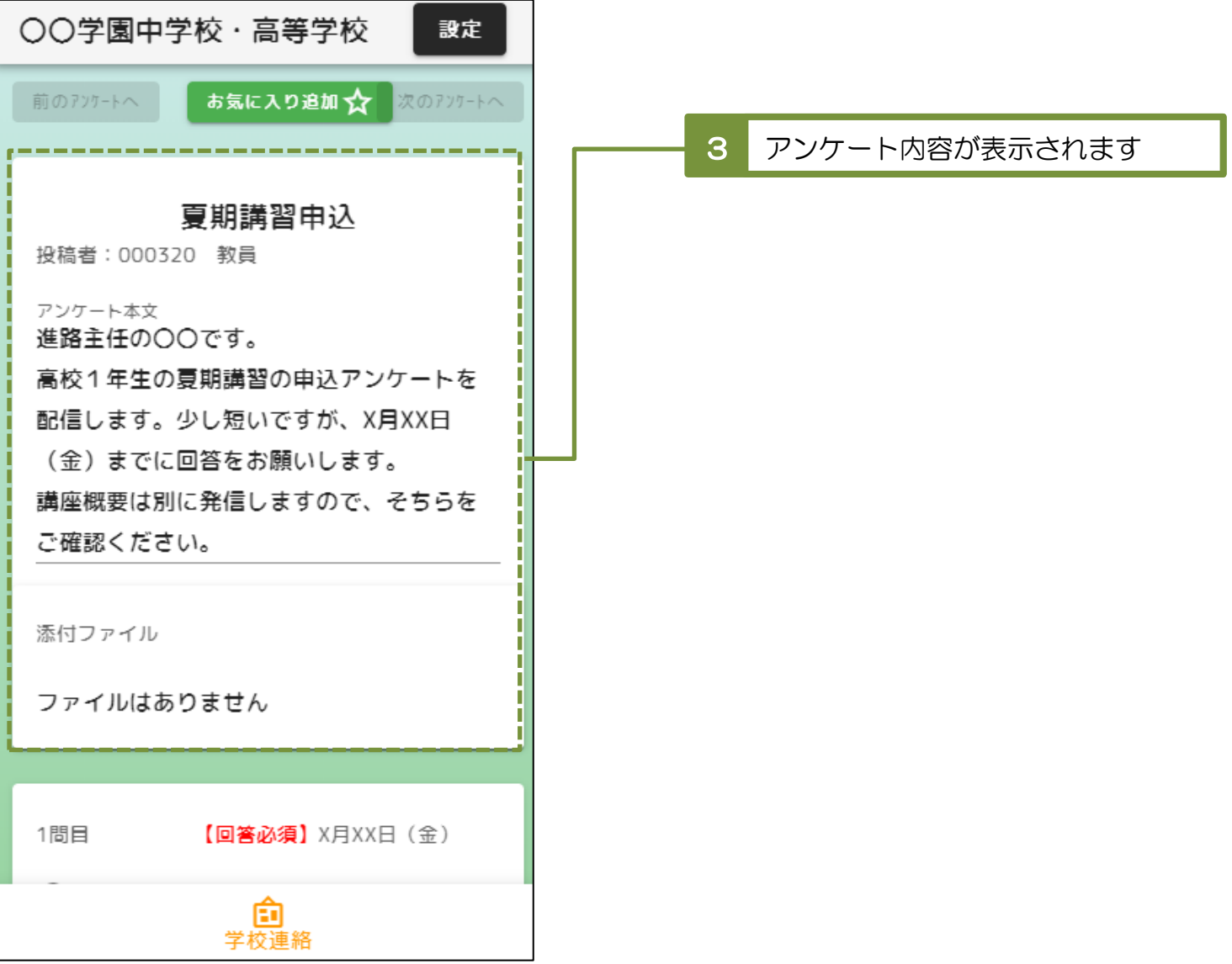

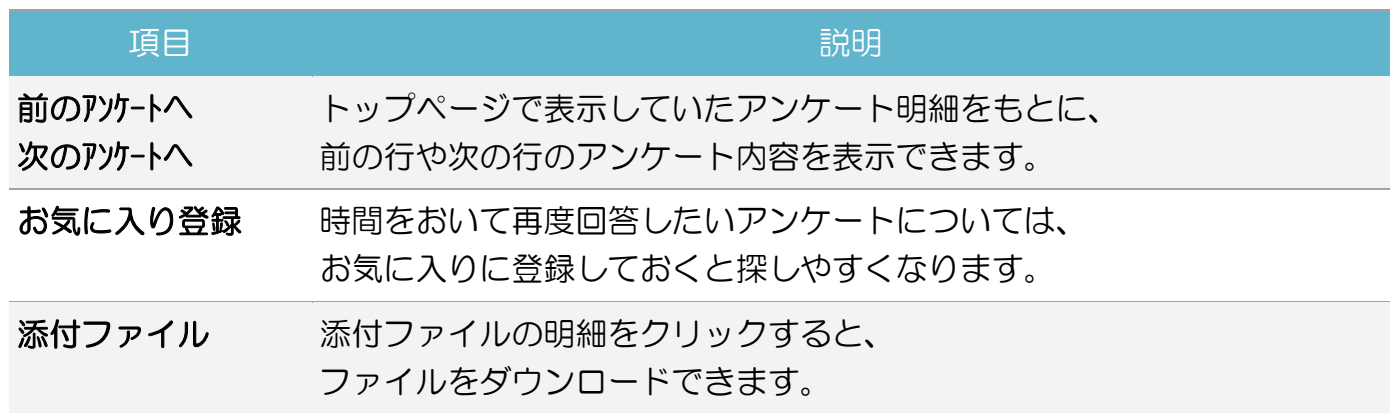

・アンケートの設問内容をよく確認してから、回答してください。

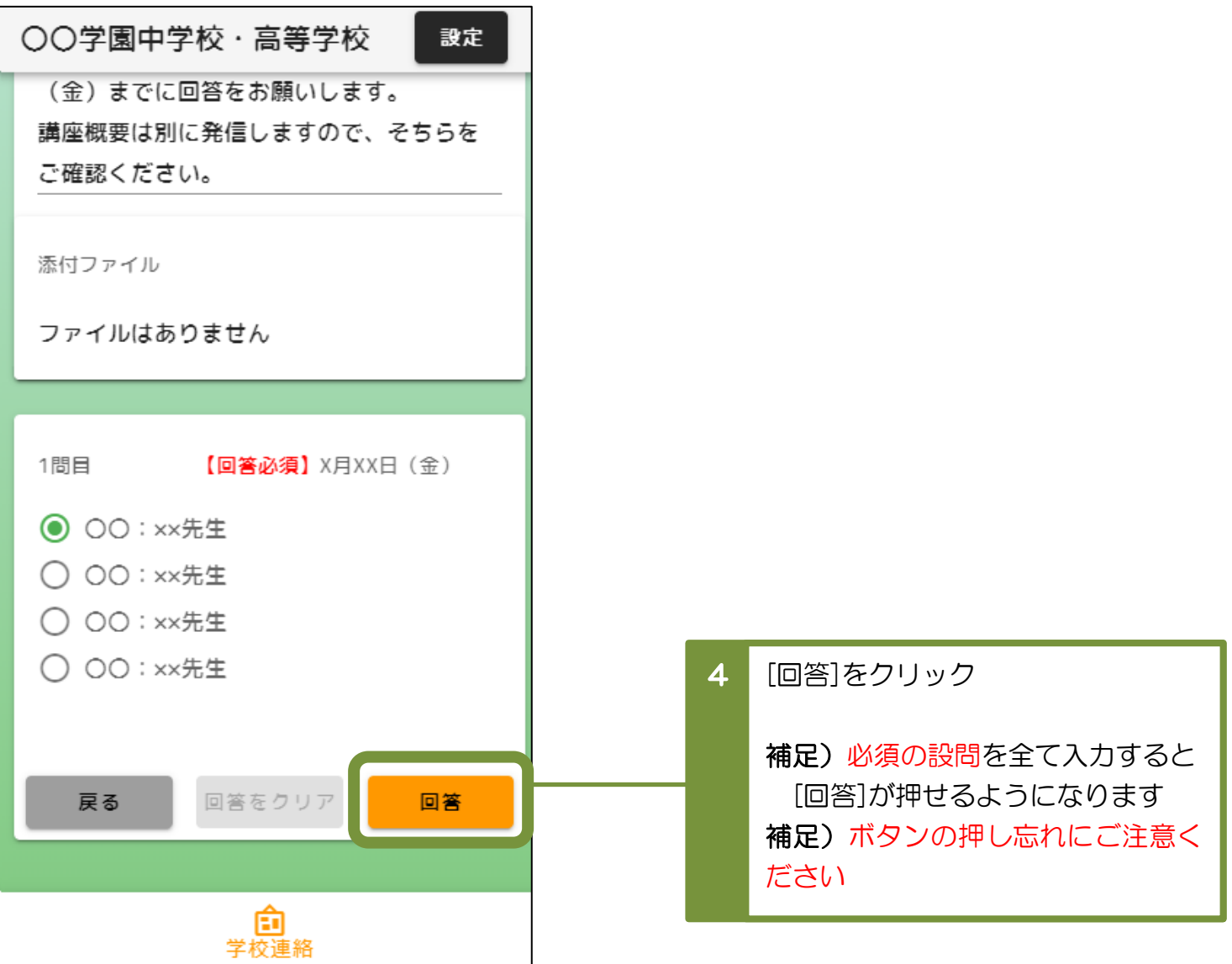

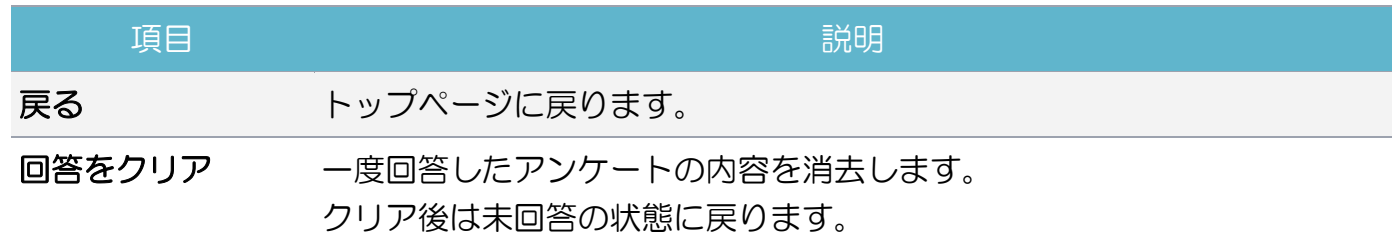

<span id="page-12-0"></span>4 出欠を連絡する:保護者用

- <span id="page-12-1"></span>4-1 当日の出欠を登録する
- ・当日の生徒の体調不良等により、出欠を連絡する際に利用してください。
- ・出席で早退予定もない場合、登録は不要となります。

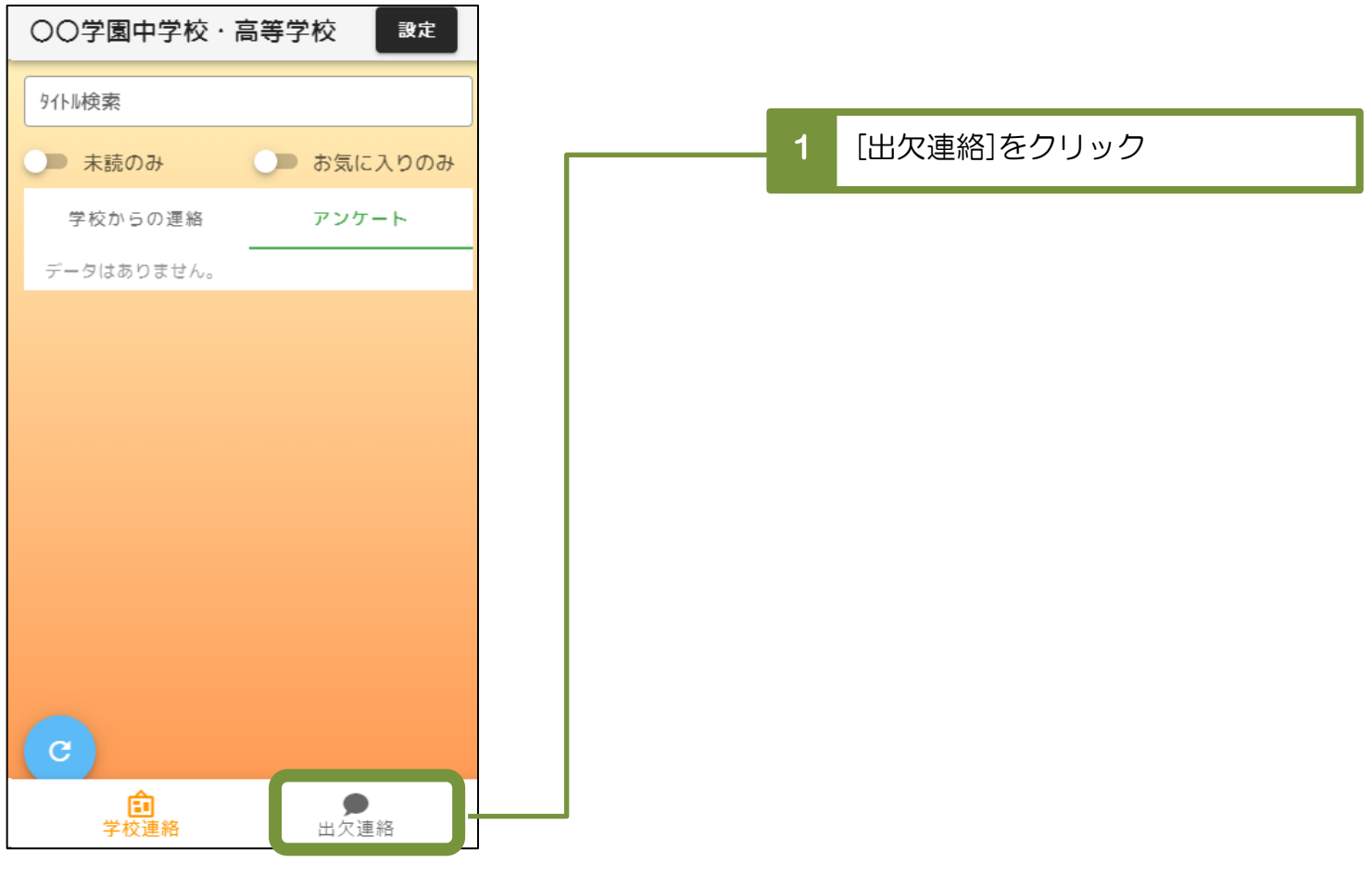

#### ※兄弟姉妹が在学されているご家庭

 [出欠連絡]クリック後に[生徒選択]画面が表示されますので、 報告する生徒の「出欠連絡」をクリックしてください。

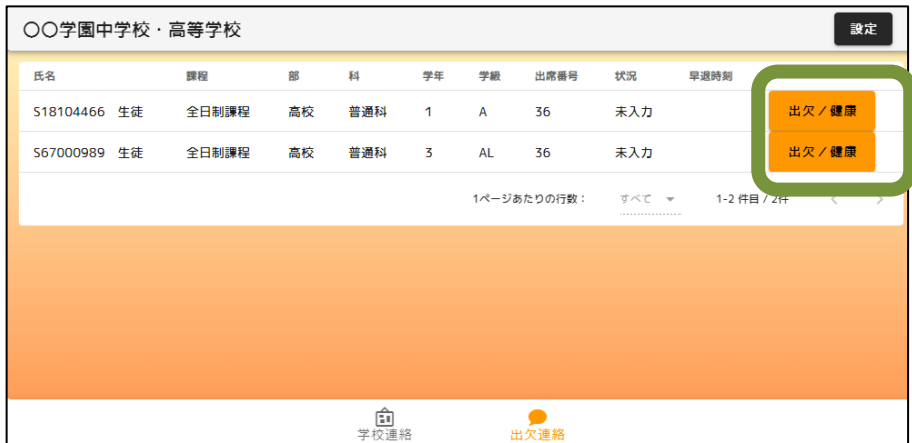

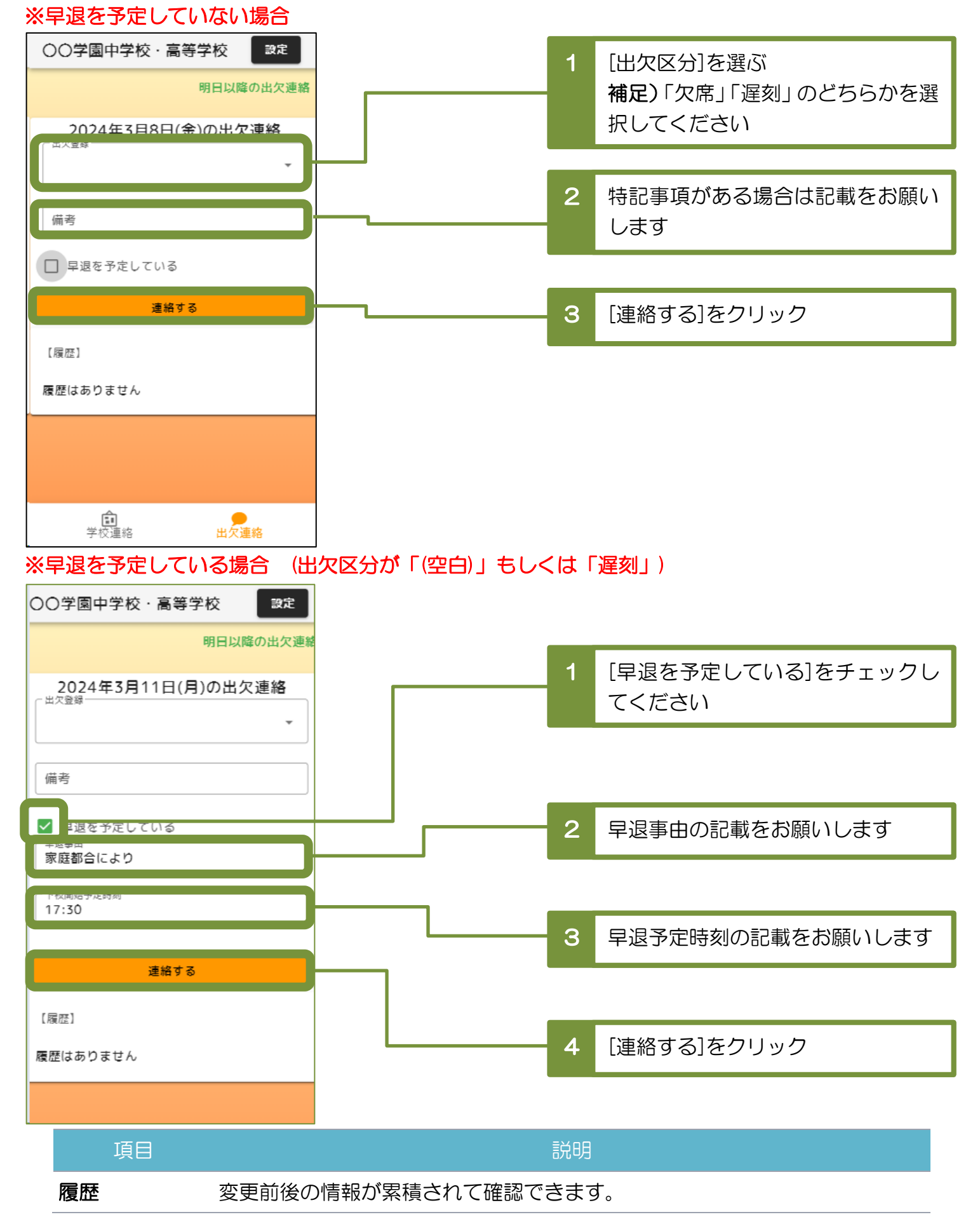

## <span id="page-14-0"></span>4-2 明日以降の出欠を登録する

・生徒の感染症等の理由により、明日以降の出欠を登録する際に利用します。

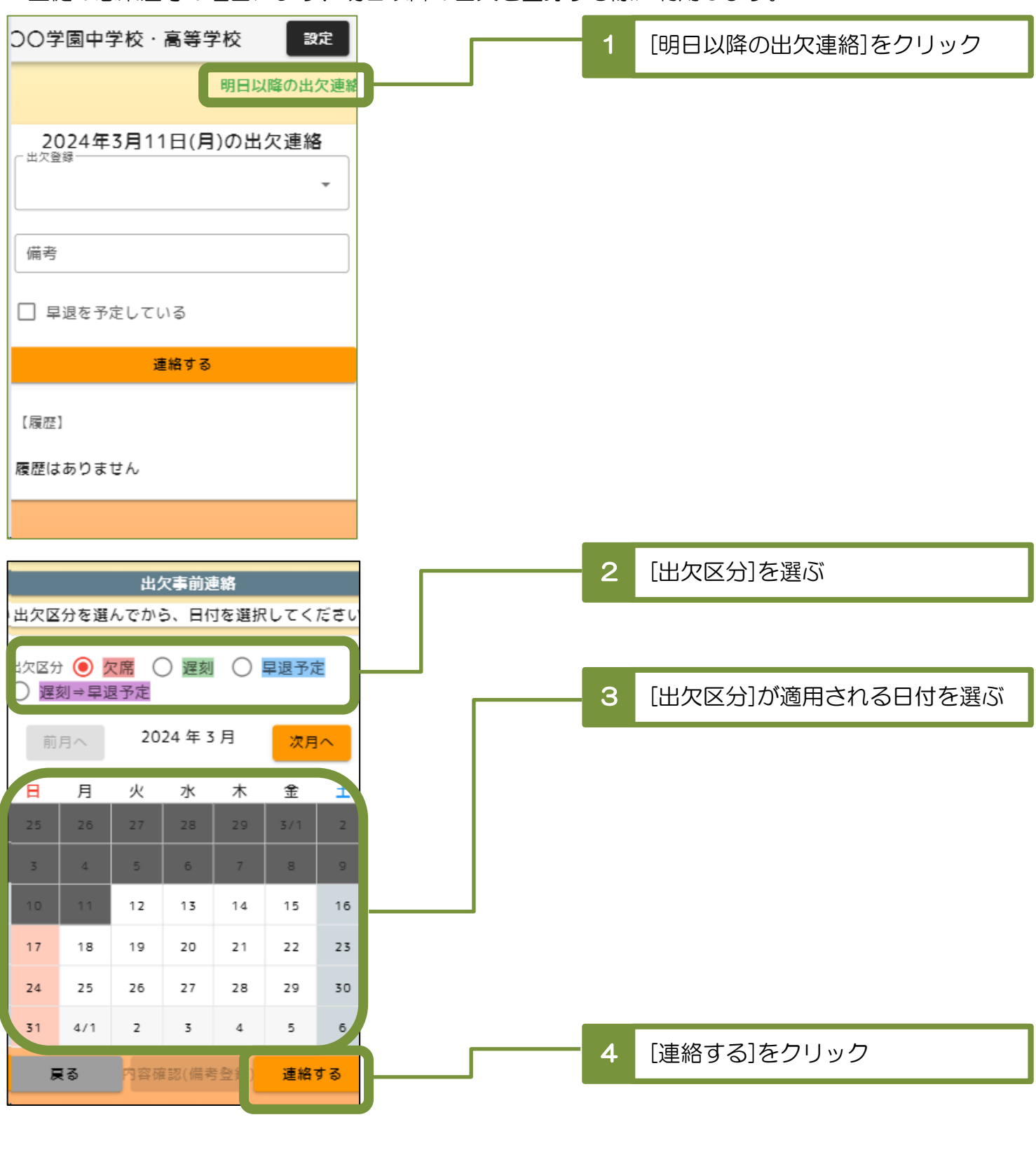

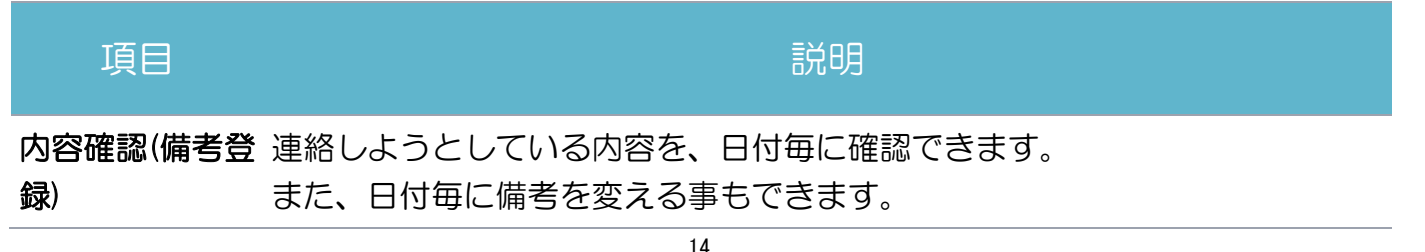

<span id="page-15-0"></span>5 早退の連絡を受け取る:保護者用

#### <span id="page-15-1"></span>5-1 早退連絡を確認する

- ・生徒の急な体調不良などにより早退する際、学校から保護者様へ早退の連絡をします。
- ・早退連絡がある場合、保護者様のトップページに表示されます。
- ・連絡に併せて保護者様へメールにて通知が送られます。

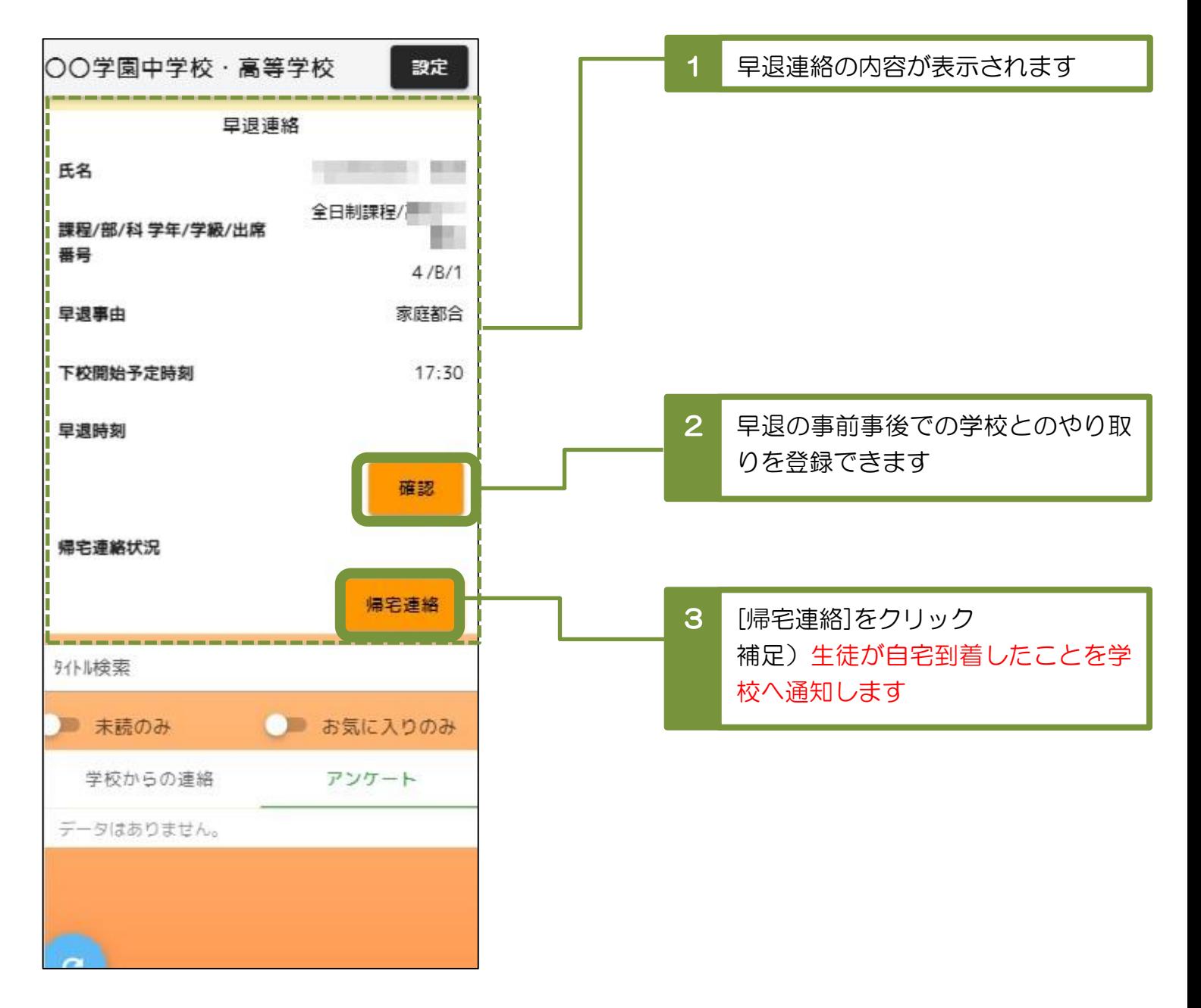

#### <span id="page-16-0"></span>6 課題を確認する:生徒用

#### <span id="page-16-1"></span>6-1 課題を確認する

- ・所属している学級や履修している科目の教師から出された課題を確認します。
- ・ログイン直後の画面(トップページ)の「課題」タブにある、明細を選択してください。

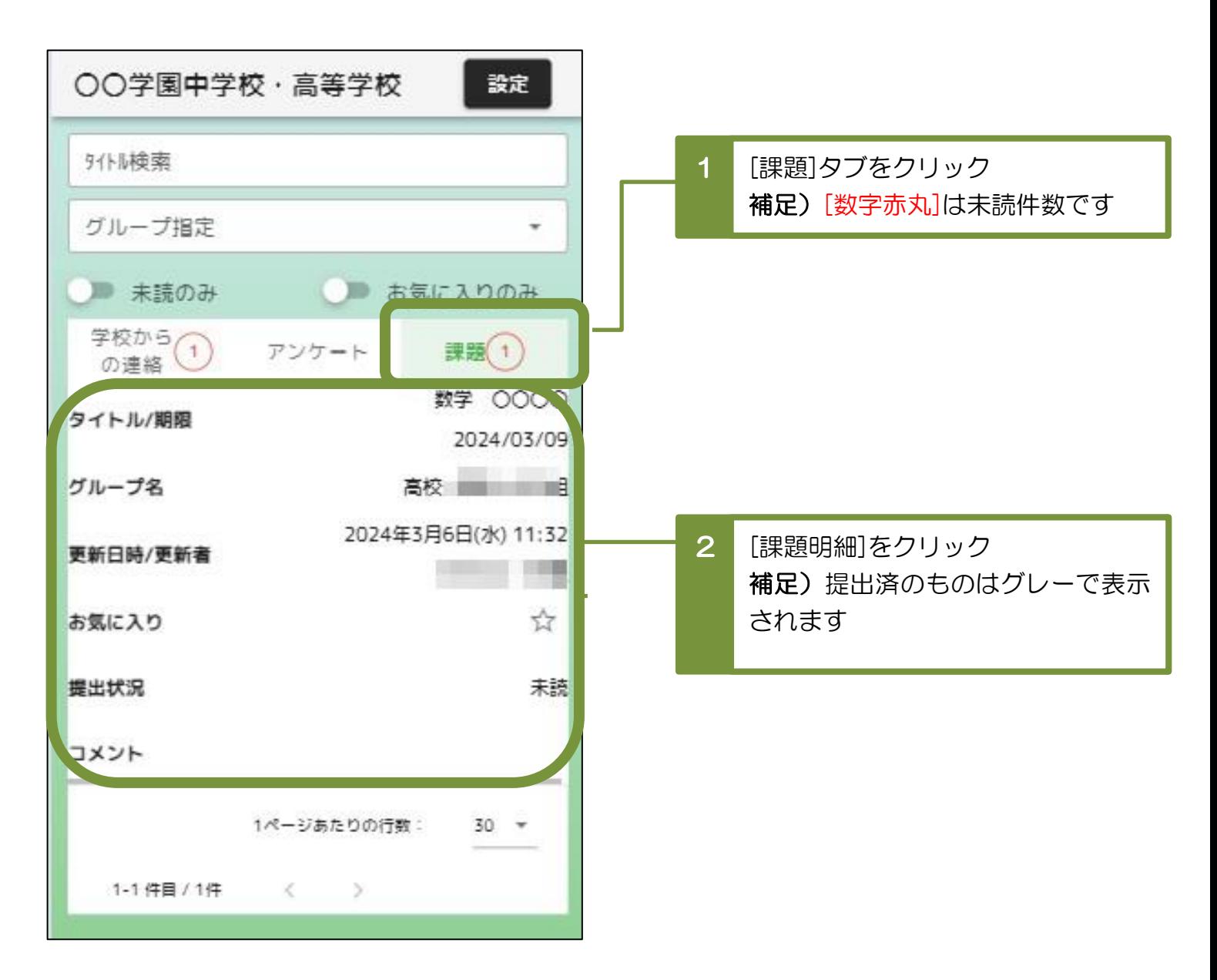

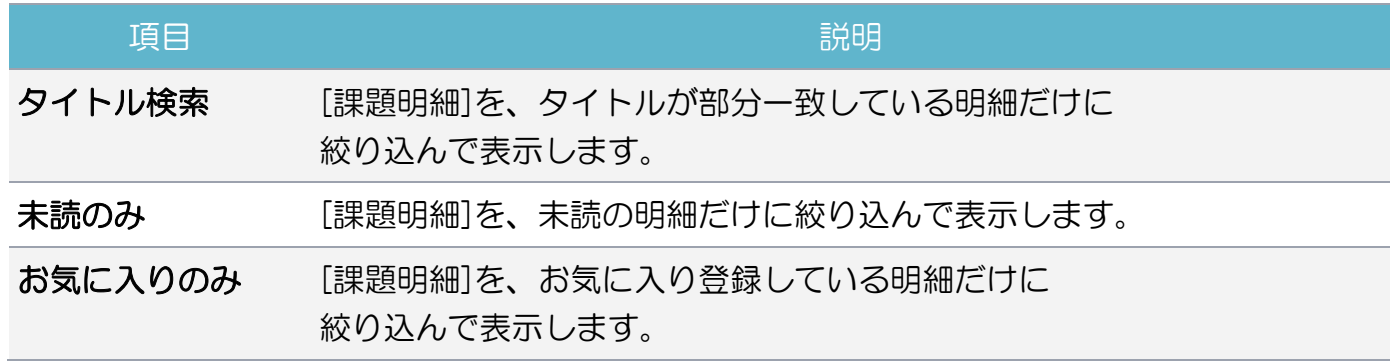

<span id="page-17-0"></span>6-2 課題の内容を確認して提出する

・課題の詳細な内容が表示されるため、確認して課題の提出をしてください。

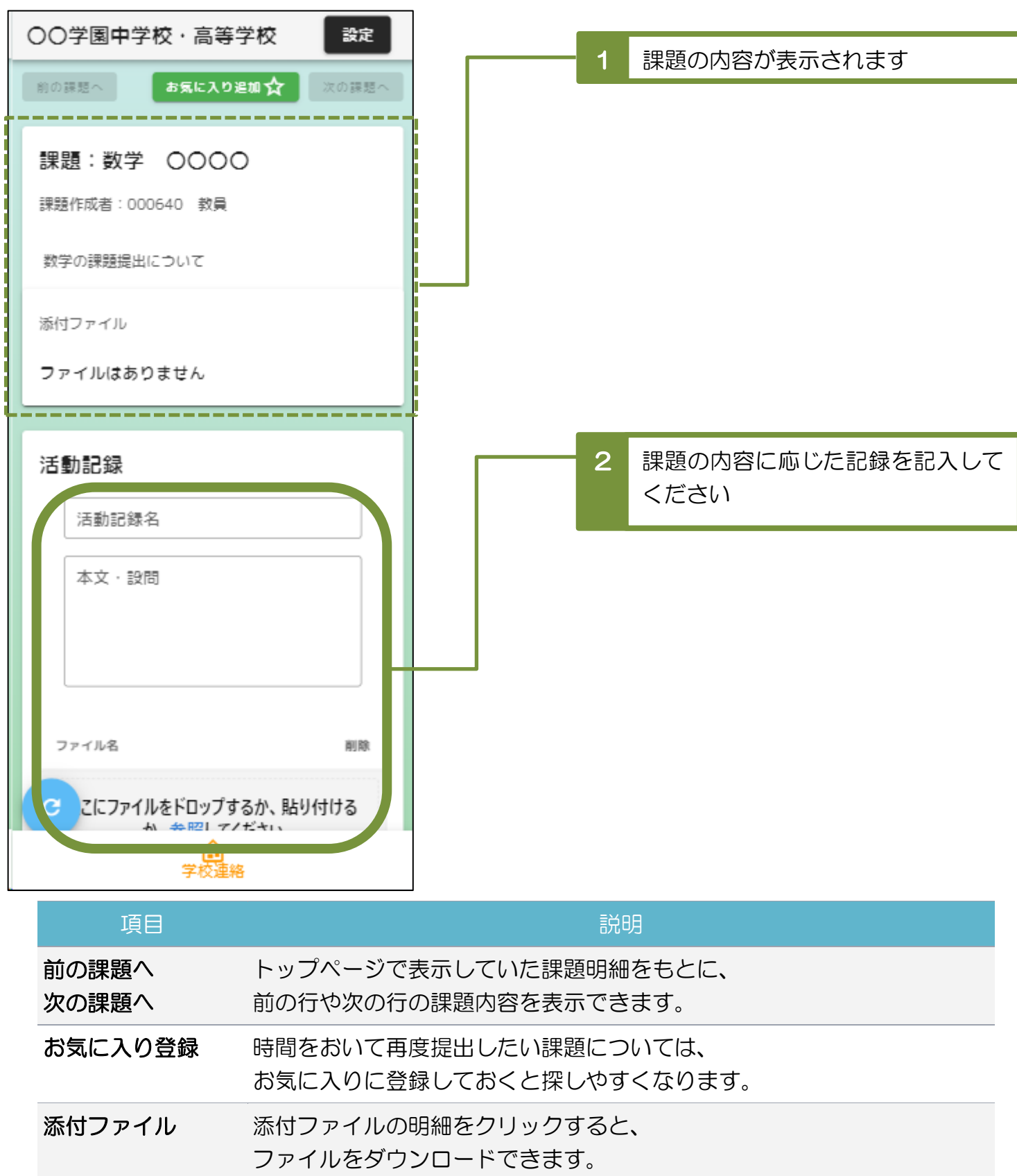

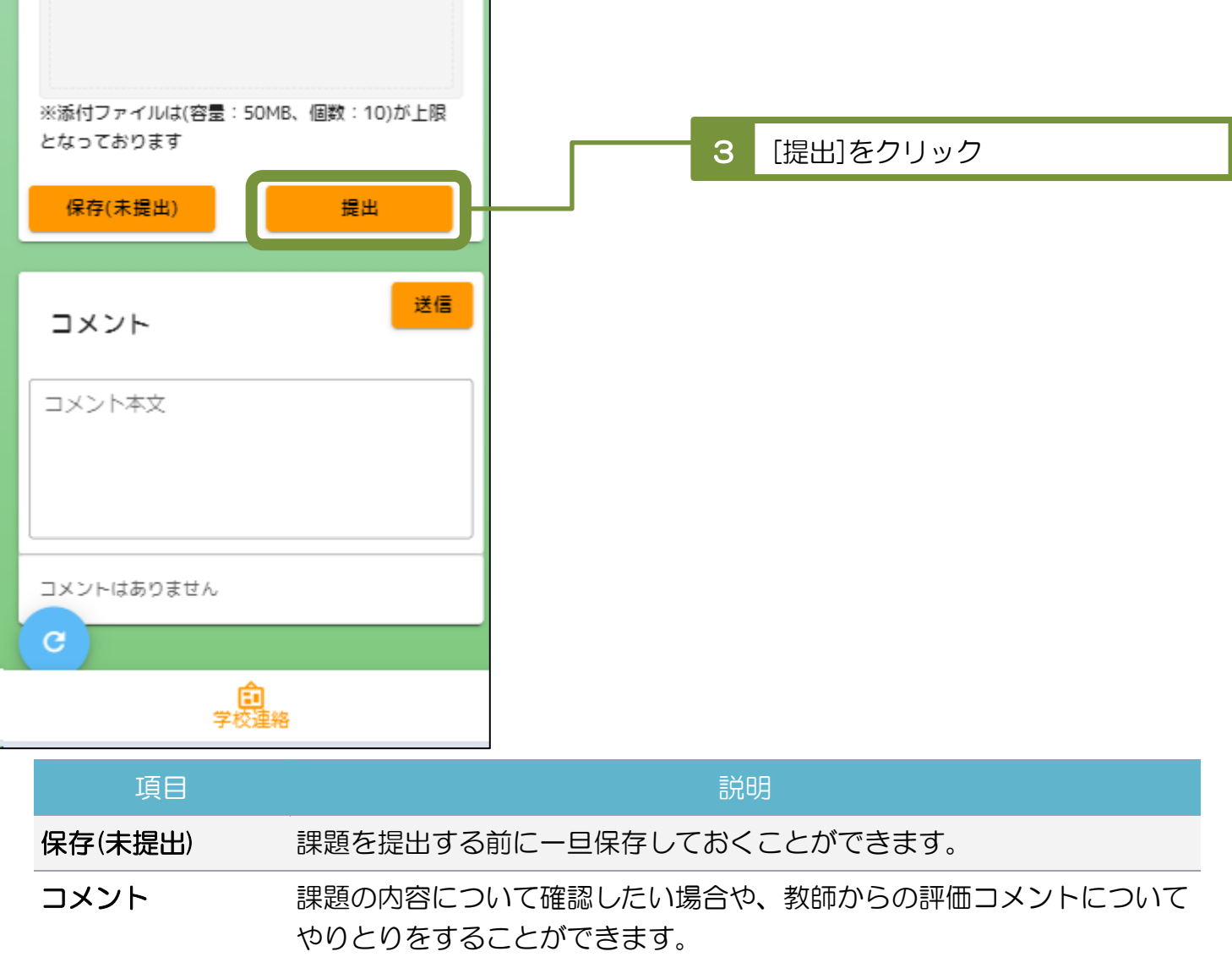

# <span id="page-19-0"></span>7 推奨環境について

## <span id="page-19-1"></span>7-1 タブレット

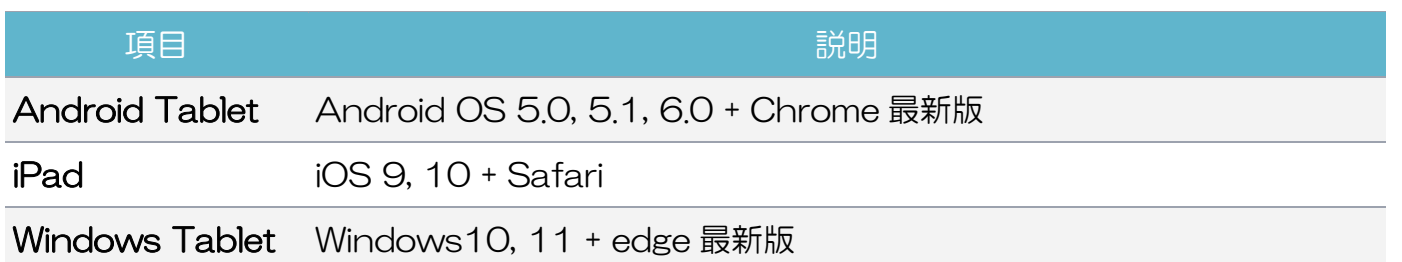

## <span id="page-19-2"></span>7-2 スマートフォン

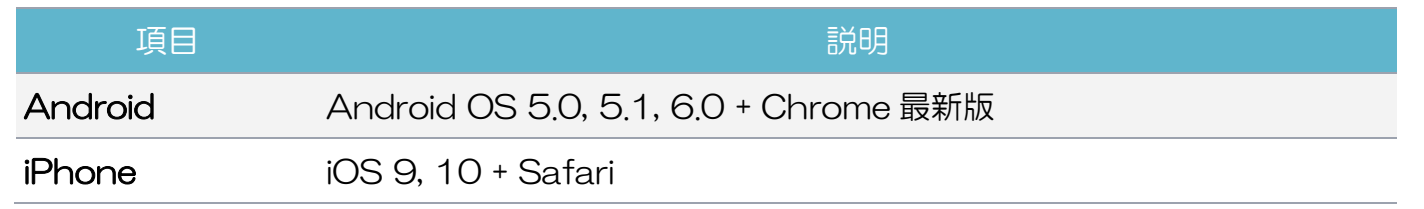

### <span id="page-19-3"></span>7-3 PC

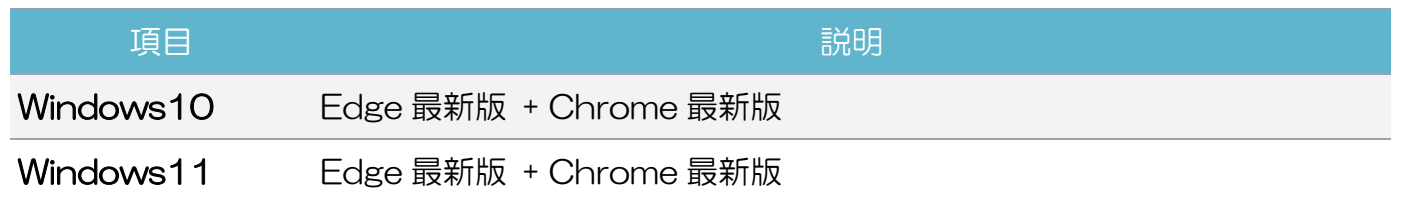